# **Creare esercizi interattivi** prove di

- **Monica Banzato**, Università Ca' Foscari, Venezia banzato@unive.it
- **Domenico Corcione**, Università Ca' Foscari, Venezia corcione@unive.it

*Molto spesso i docenti utilizzano delle prove di valutazione ed esercitazioni (*non free*) già strutturate da "altri" che spesso non rispecchiano il programma realmente svolto in classe. Questi strumenti sono spesso difficilmente adattabili e modificabili.* [anonimo della rete]

Il software (libero e gratuito) che presenteremo sarà **HotPotatoes** ver. 6.0. Il software è scaricabile dal seguente sito: http://hotpot.uvic.ca/

## Se interagirete con questo software seguendo passo dopo passo le istruzioni che vi saranno presentate sarete in grado di realizzare in pochissimo tempo (*quikissimamente*)

esercizi interattivi e prove di valutazione.

Dopo avere installato il software e fatto click sull'icona di HotPotatoes presente sul desktop si apre la seguente finestra: a partire da essa sono possibili 6 scelte:

- 1. JCloze (creare esercizio a completamento);
- 2. JMatch (creare esercizio a corrispondenza);
- 3. JQuiz (creare esercizio a scelta multipla; il caso vero/falso rientra nella possibilità di sole due scelte multiple);
- 4. JCross (creare esercizio centrato sulle parole crociate);
- 5. JMix (creare esercizio di riordinamento);
- 6. The Masher (assemblare in un solo test tutte le tipologie precedenti).

# **JCloze (esercizio a completamento)**

Creiamo un esercizio a completamento:

- 1. Facciamo click su JCloze;
- 2. Si apre la finestra di JCloze;
- 3. Inseriamo nella finestra "Titolo" la frase
- "Completa la seguente frase";

4. Inseriamo nella parte sottostante il testo completo incluse le parole che dovranno essere quelle di completamento esempio "L'acqua bolle alla temperatura di 100 gradi alla pressione di 1 atmosfera".

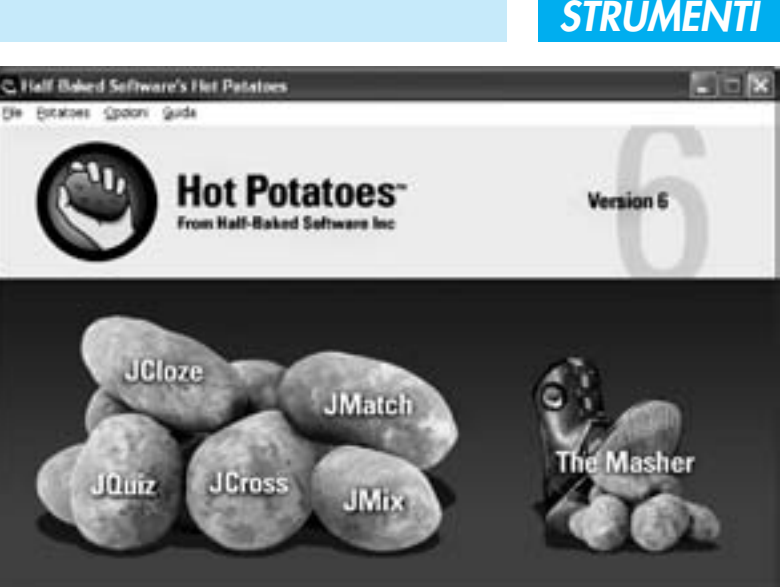

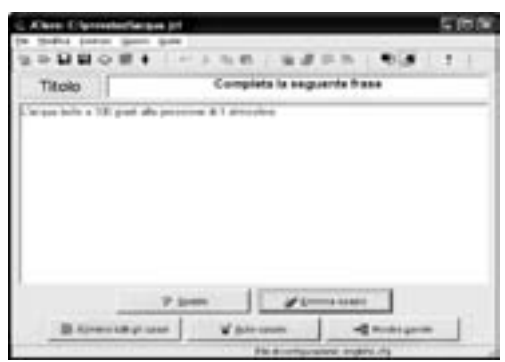

5. Selezioniamo la parola "100" quindi facciamo click sul pulsante "Spazio". Automaticamente si aprirà una finestra che ci chiederà se vogliamo inserire una parola alternativa

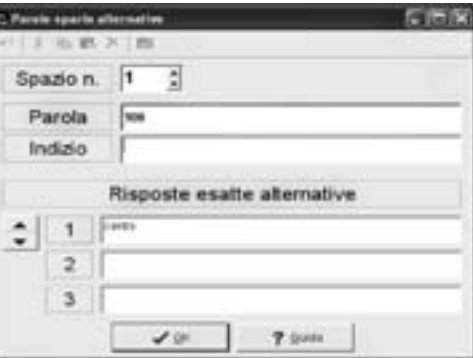

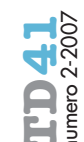

(inseriamo la parola "cento" anche perché non sappiamo se colui che risponderà userà "100" in cifre oppure "cento" come parola) facciamo click sul pulsante "OK". 100 si trasformerà in "100" in corsivo, rosso e sottolineato. Facciamo quindi la stessa cosa per "1" (parola alternativa "una").

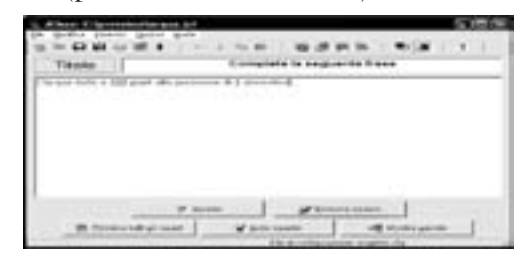

6. Salviamo il lavoro facendo click su "File" quindi "Salva con nome" in una cartella creata in precedenza.

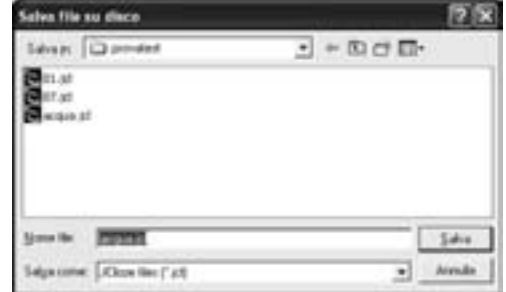

7. Creiamo quindi la pagina Web facendo click su "File" quindi su "Crea pagina web" infine su "Pagina Web per browser v6 F6". Nella finestra che si apre digitiamo il nome del file HTM (possiamo ottenere lo stesso risultato premendo il tasto F6).

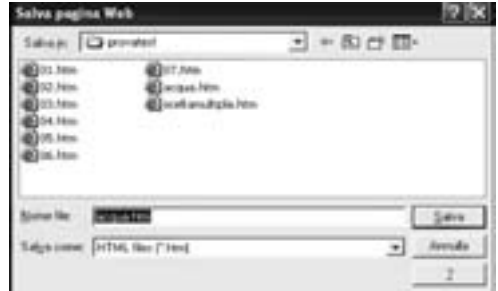

8. Appena salvato il file si apre la seguente finestra

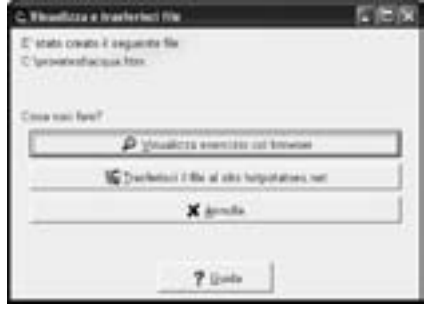

9. Facciamo click sul pulsante "Visualizza esercizio col browser"

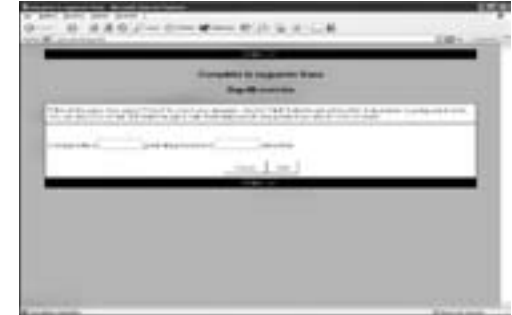

Questo è l'esercizio pronto per essere completato. Il tasto "Hint" serve per i suggerimenti, il tasto "Check" esprime la valutazione una volta che l'esercizio è stato completato.

## **JMatch (esercizio a corrispondenza)**

Creiamo un esercizio a corrispondenza:

- 1. Facciamo click su JMatch.
- 2. Si apre la finestra di JMatch.

3. Inseriamo nella finestra "Titolo" la frase (questo è solo un esempio: ognuno di voi sceglierà la frase più adatta) "Fai corrispondere ad ogni autore la sua opera".

4. Inseriamo nella parte sottostante a sinistra gli autori e a destra le opere. In questo modo il programma capisce che gli accoppiamenti corretti sono quelli da voi indicati.

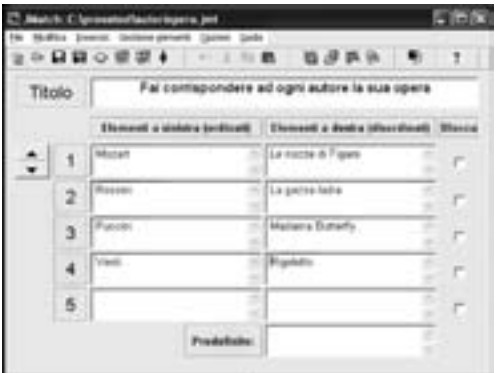

5. Salviamo il lavoro facendo click su "File" quindi "Salva con nome" in una cartella creata in precedenza.

6. Creiamo quindi la pagina Web facendo click su "File" quindi su "Crea pagina web" infine su "Pagina Web Drag & Drop per browser v6". Nella finestra che si apre digitiamo il nome del file HTM (possiamo ottenere lo stesso risultato premendo il tasto F6). 7. Appena salvato il file si apre la finestra "Visualizza o trasferisci file".

8. Facciamo click sul pulsante "Visualizza esercizio col browser".

9. Ecco come si presenta l'esercizio nel browser.

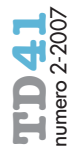

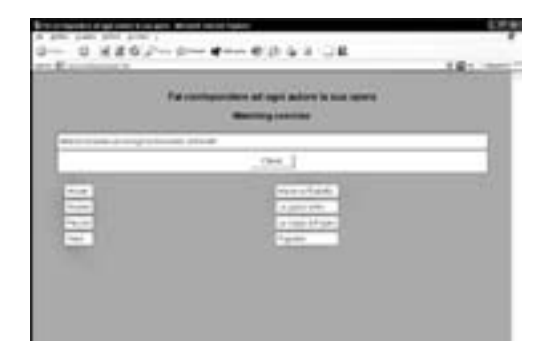

10. A questo punto possiamo trascinare col mouse ogni opera al proprio autore ed alla fine chiedere la valutazione facendo click sul tasto "check".

#### **JQuiz (esercizio a scelta multipla)**

Creiamo un Test a scelta multipla di cultura generale articolato in tre esercizi:

- 1. Facciamo click su JQuiz.
- 2. Si apre la finestra di JQuiz.

3. Inseriamo nella finestra "Titolo" il titolo del nostro test (questo è solo un esempio: ognuno di voi sceglierà la frase più adatta) "Test di cultura generale".

4. La finestra si presenta divisa in più sezioni. Dalla sezione del titolo alla sezione titolo della domanda 1 alle sezioni Risposte e Commenti. Creiamo la prima domanda.

5. Nella sezione D1 (domanda 1) scriviamo "Chi ha scoperto l'America?". Nella Sezione Risposte indichiamo le alternative mettendo un visto accanto alla risposta esatta nella sezione "Impostazioni" (Colombo).

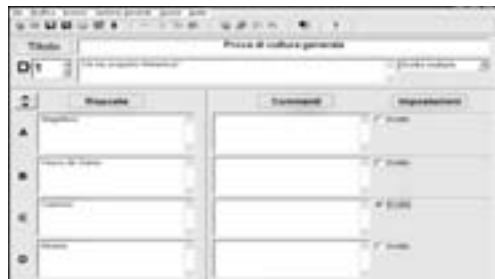

6. Creiamo alla stesso modo altre domande facendo un click nel riquadro D (sotto il titolo) freccetta superiore ricordandoci di marcare la risposta esatta.

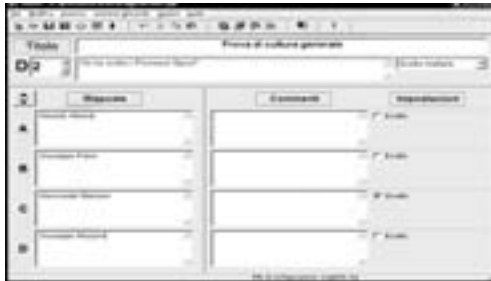

7. Salviamo il lavoro facendo click su "File" quindi "Salva con nome" in una cartella creata in precedenza.

8. Creiamo quindi la pagina Web facendo click su "File" quindi su "Crea pagina web" infine su "Pagina Web per browser v6 F6". Nella finestra che si apre digitiamo il nome del file HTM (possiamo ottenere lo stesso risultato premendo il tasto F6).

9. Appena alvato il file si apre la finestra di "Visualizza o trasferisci file".

10. Facciamo click sul pulsante "Visualizza esercizio col browser".

11. Ecco come si presenta l'esercizio nel browser. Possiamo decidere di vedere le domande una alla volta oppure tutte contemporaneamente.

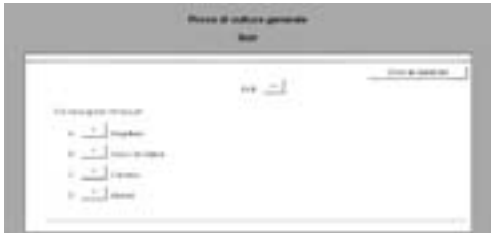

12. A questo punto per rispondere basta fare click sulle vari opzioni. Se le risposte sono corrette comparirà il segno ☺ altrimenti il segno X.

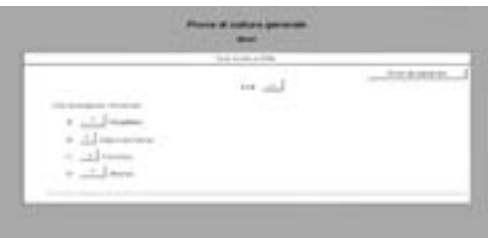

13. L'esercizio permette più tentativi a meno che non lo si configuri con un solo tentativo nella finestra "Opzioni" e poi "Configura l'esercizio".

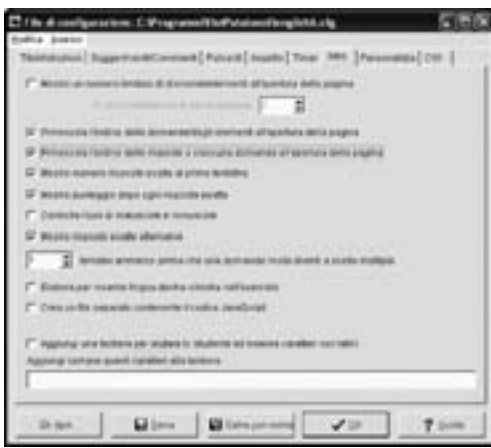

**57**

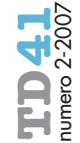

- Creiamo un esercizio di parole crociate:
- 1. Facciamo click su JCross.
- 2. Si apre la finestra di JCross.

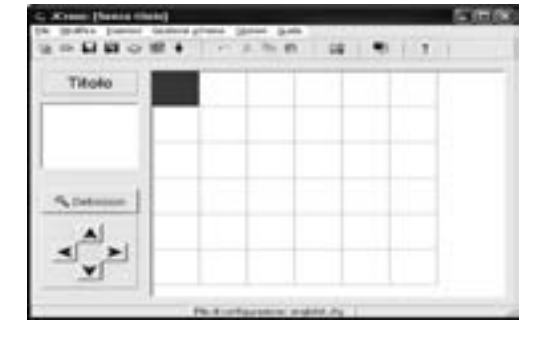

3. Inseriamo nella finestra "Titolo" il titolo del nostro cruciverba.

4. Facciamo click su "Gestione schema" poi su "Generatore automatico di schema".

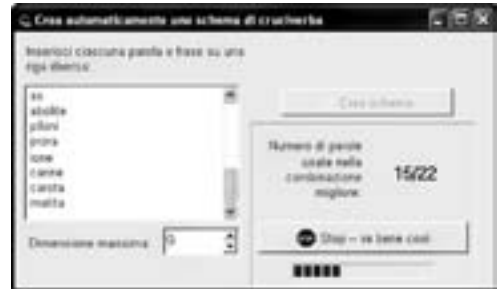

5. Inseriamo le parole ognuna su una riga diversa e fissiamo la dimensione massima (nel nostro esempio 9). Successivamente facciamo click sul pulsante "Crea schema". Il programma ricerca automaticamente le possibili combinazioni di parole, comunque quando siamo soddisfatti del risultato facciamo click sul pulsante "Stop - va bene così". Il programma ci segnala le parole escluse e ci propone lo schema.

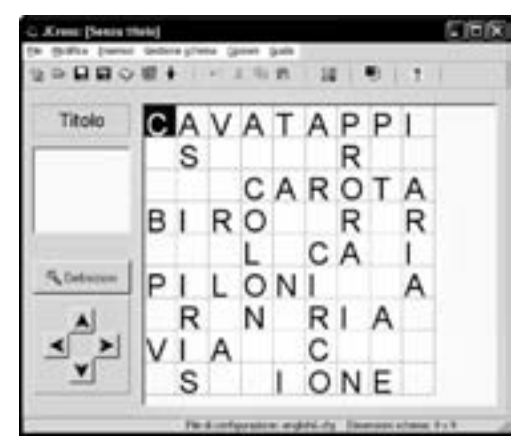

6. Salviamo il lavoro facendo click su "File" quindi "Salva con nome" in una cartella creata in precedenza.

7. A questo punto inseriamo il Titolo (nella apposita area) e le definizioni facendo click sul pulsante "Definizioni". Confermiamo ogni definizione con "OK". Al termine del completamento confermiamo con il tasto "OK" posto nella scheda in basso e centralmente.

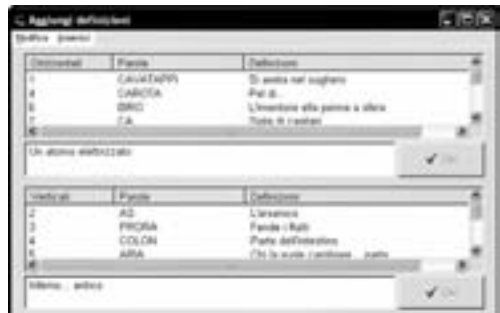

8. Creiamo quindi la pagina Web facendo click su "File" quindi su "Crea pagina web" infine su "Pagina Web per browser v6 F6". Nella finestra che si apre digitiamo il nome del file HTM (possiamo ottenere lo stesso risultato premendo il tasto F6).

9. Appena salvato il file si apre la finestra di "Visualizza o trasferisci file".

10. Facciamo click sul pulsante "Visualizza esercizio col browser".

11. Ecco come si presenta l'esercizio nel browser.

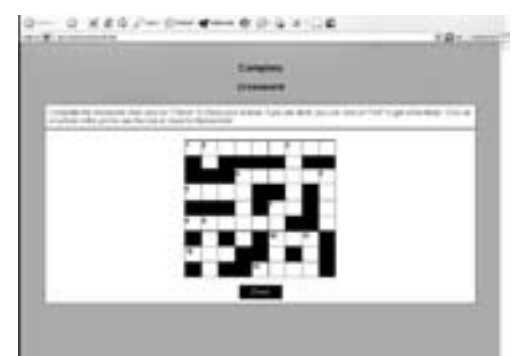

12. Possiamo ora divertirci a completarlo. Facendo click su ogni numero compare una finestra con il riquadro o i riquadri da completare. Qualora avessimo delle difficoltà potremmo usufruire dei suggerimenti facendo click sul pulsante "Hint".

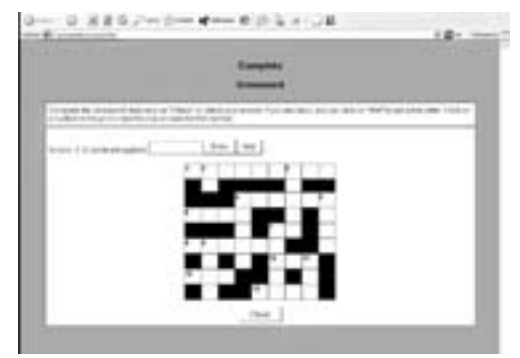

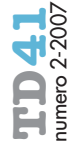

## **JMix (creare un esercizio di riordinamento)**

Creiamo un esercizio di riordinamento:

- 1. Facciamo click su JMix.
- 2. Si apre la finestra di JMix

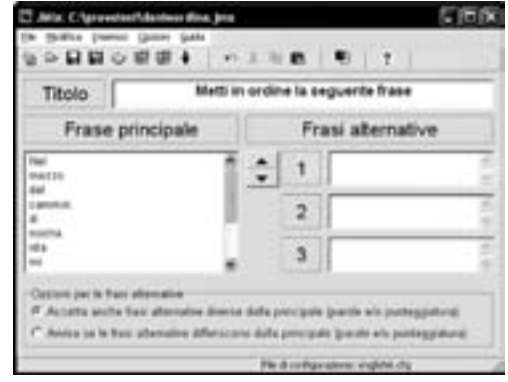

3. Inseriamo nella finestra "Titolo" la frase "Metti in ordine la seguente frase".

4. Inseriamo nel riquadro "Frase principale" le singole parole che costituiranno la frase (una sotto l'altra nell'ordine richiesto) ci penserà poi il programma a mescolare casualmente le parole da ordinare.

6. Salviamo il lavoro facendo click su "File" quindi "Salva con nome" in una cartella creata in precedenza.

7. Creiamo quindi la pagina Web facendo click su "File" quindi su "Crea pagina web" infine su "Pagina Web Drag & Drop per browser v6". Nella finestra che si apre digitiamo il nome del file HTM (possiamo ottenere lo stesso risultato premendo il tasto F6). 8. Appena salvato il file si apre la seguente finestra "Visualizza o trasferisci file". Facciamo click su "Visualizza esercizio col browser": questo è l'esercizio pronto per essere completato.

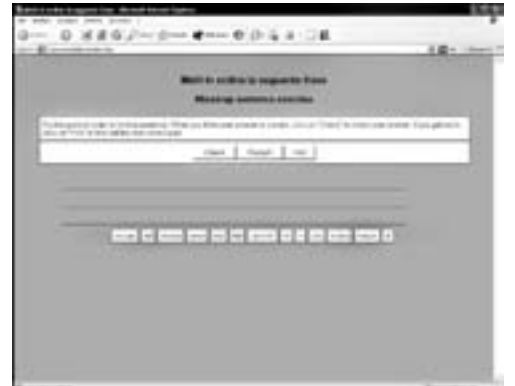

Il tasto "Hint" serve per i suggerimenti, il tasto "Check" esprime la valutazione una volta che l'esercizio è stato completato.

#### **The Masher (crea una unità didattica)**

Creiamo una unità didattica. The Masher è un ambiente di assemblamento dei singoli esercizi. Per creare una unità:

- 1. Facciamo click su The Masher.
- 2. Si apre la finestra "The Masher".

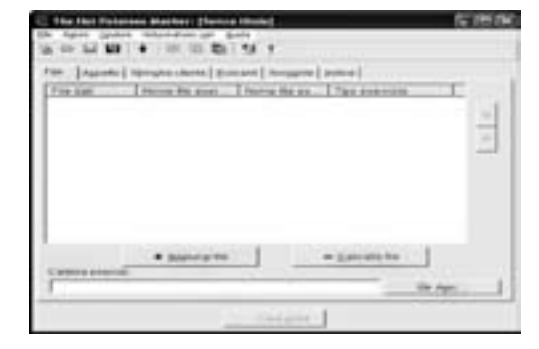

3. Facciamo click sul pulsante "Aggiungi file". 4. Si aprirà la seguente finestra. Selezioniamo gli esercizi nell'ordine desiderato.

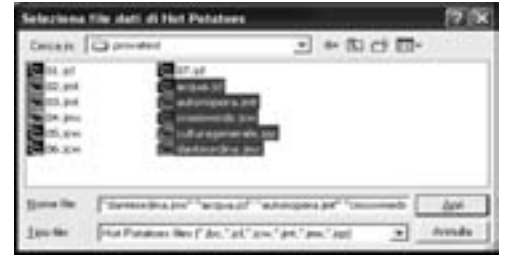

5. Confermiamo con il pulsante "Apri" quindi "OK per tutto". In tal modo tutti gli esercizi sono ordinati come da selezione. In ogni momento l'ordine degli esercizi può essere mutato spostandoli con le frecce Su e Giù.

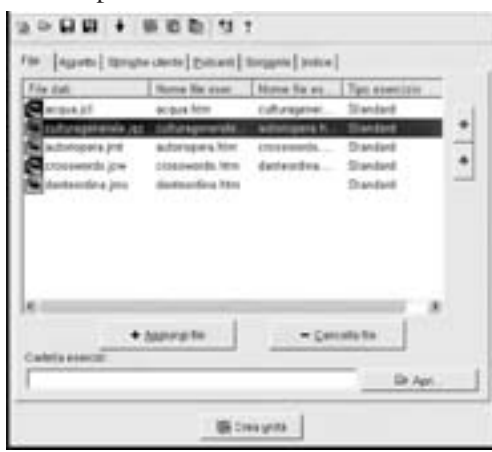

6. Completiamo l'unità cliccando sul pulsante "Crea unità". Probabilmente se la copia non è stata acquistata ma solo registrata comparirà la seguente finestra

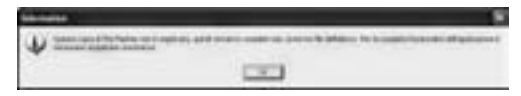

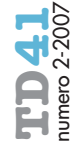

7. "Nema problema". Facciamo le spallucce e facciamo click sul tasto OK. Quando compare il seguente messaggio

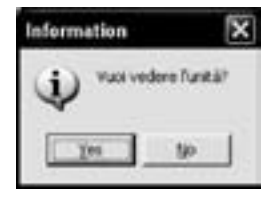

Facciamo click su "Yes". 8. Ecco l'anteprima dell'unità.

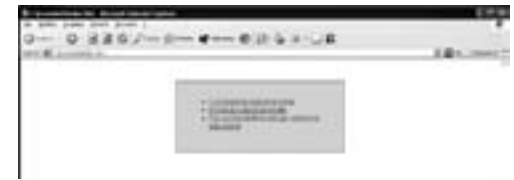

9. Facciamo Click sull'esercizio desiderato e proviamo. Ovviamente saranno attivi solo tre esercizi. Dopo averlo provato chiudiamo il Browser.

10. Salviamo comunque il progetto facendo click su "File" quindi su "Salva con nome".

Nota Bene: Possiamo aggirare l'ostacolo dei tre esercizi creando noi un file index.htm oppure contents.htm con i link agli esercizi creati superando l'ostacolo della registrazione di The Masher.

*Il manualino delle giovani marmotte di HotPotatoes termina qui ma vi assicuro che facendo click su "Opzioni" di qualsiasi esercizio (JMIx, JCloze, JMatch…) e poi "Configura esercizio" troverete un mondo nascosto.*

# **letture consigliate**

Gattullo M. (1968), Didattica e Docimologia. Misurazione e valutazione nella scuola, Armando, Roma.

Guasti L. (2000), Valutazione degli apprendimenti e didattica, Franco Angeli, Milano.

Lichtner M. (2004), Valutare l'apprendimento: teorie e metodi, Franco Angeli, Milano.

Margiotta U. (a cura di) (1997), Riforma del curricolo e formazione dei talenti, Armando, Roma.

Margiotta U. (1990), Valutazione di sistema e analisi d'Istituto, Cappelli - Irrsae Emilia Romagna, Bologna.